# **Bedienungs-Kurzanleitung V1.4 (ab FW-Version V1.03) für**

# **CONNECT Remoteservice/Maschinenzugriff ohne** Konfiguration/IT-Kenntnis

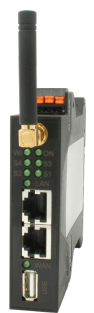

## **9354-CONNECT-HS**

**Spannungsanschluss:**  $24 \text{ V} \text{ DC} \pm 20\%$ <br>1.2W Leistung:

### **Anschlüsse:**

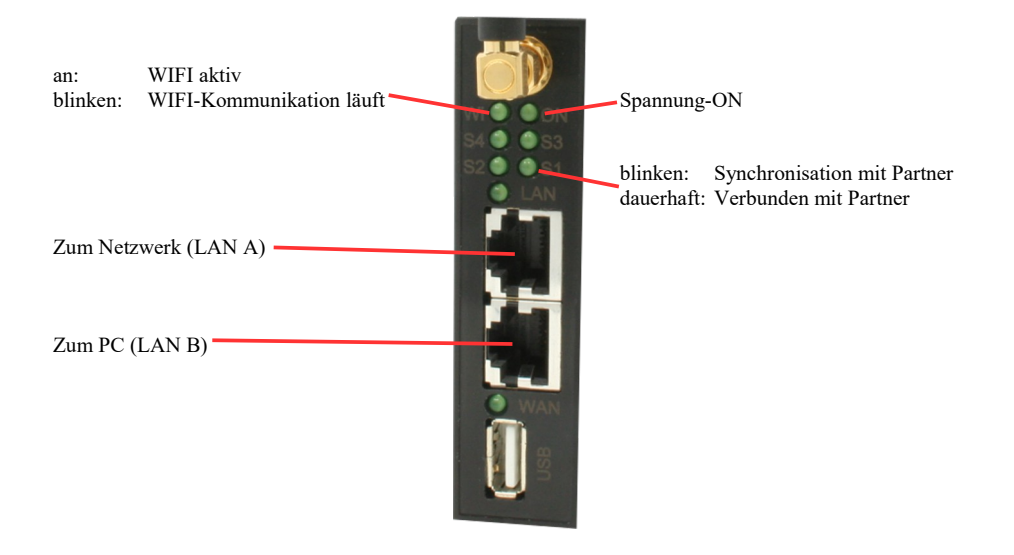

#### **Erstinbetriebnahme:**

- CONNECT-Geräte erzeugen WLAN-Netz mit SSID "CONNECT WIFI" mit aktiven DHCP-Master (Laptop bekommt IP-Adresse automatisch zugewiesen)
- Laptop mit diesem WLAN-Netz verbinden und mit Browser WebServer mit IP: http://192.168.1.1 öffnen:

oder

LAN-Kabel in LAN\_A-Port und mit Browser WebServer mit IP: http://192.168.2.1 öffnen:

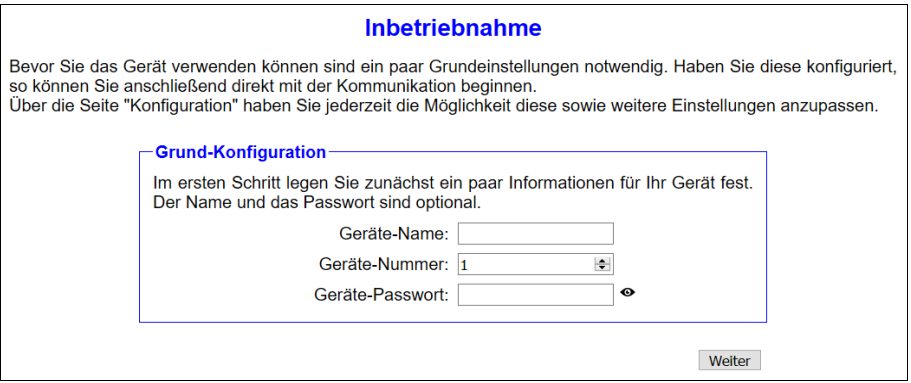

#### Internet-Konfiguration:

– CONNECT (nutzt Internetverbindung des angeschlossenen PCs)

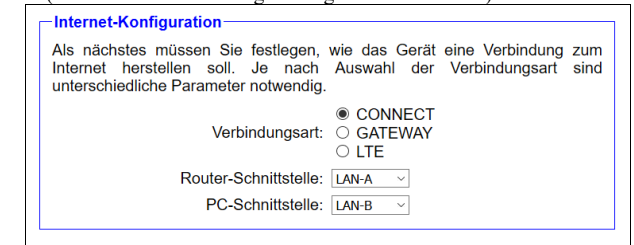

– Gateway (nutzt eigene IP-Adresse für die Internetverbindung)

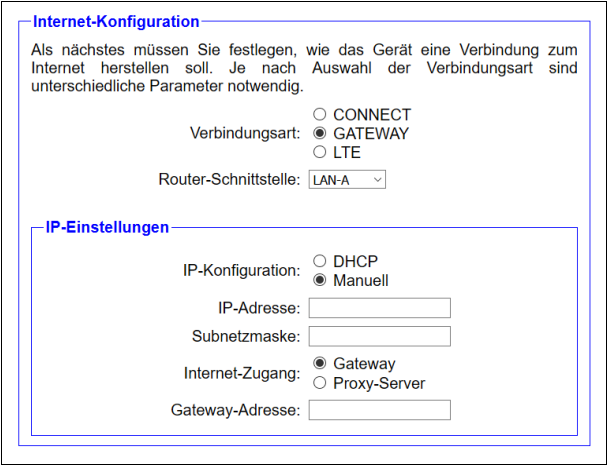

Peripherie-Konfiguration:

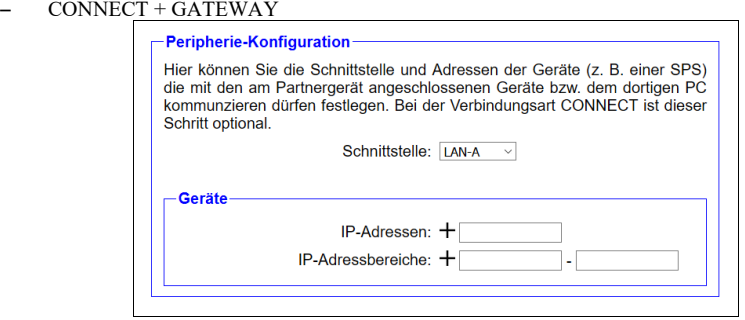

### Partnerkonfigurati

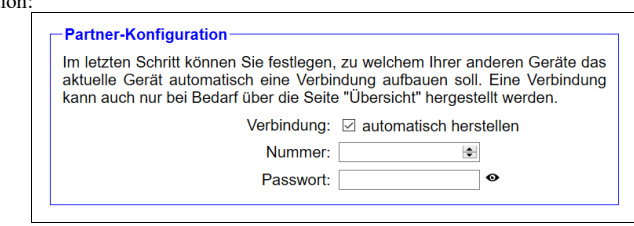

Erklärung Parameter:

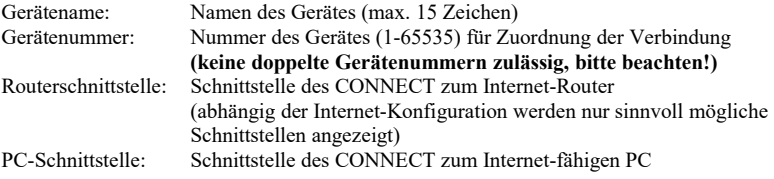

#### **WebOberfläche (nach erfolgter Erst-Inbetriebnahme):**

Öffnen Sie die WebOberfläche des CONNECT in dem Sie in Ihren Browser bei aktiver WIFI-Verbindung "http://192.168.1.1" eingeben. Oder schließen Sie Ihren PC per LAN-Kabel an der in der Inbetriebnahme festgelegten PC-Schnittstelle an und geben im Browser in der Adresszeile "CONNECT" ein.

Durch Klick auf die 3 Streifen oben links öffnen Sie das Geräte-Menu:

- Übersicht
- Status
- Konfiguration
- Firmware-Update

Menu Übersicht (Übersicht des Gerätes):

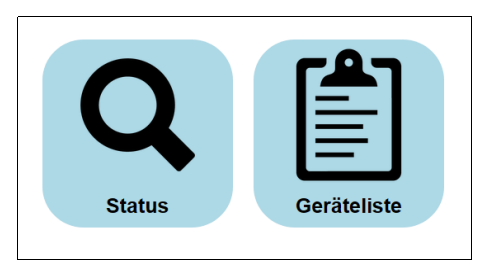

Das Menu ist aufgeteilt in Status und Geräteliste. Durch Klick auf die jeweilige Fläche öffnet sich ein entsprechendes Fenster. Alle weiteren Menus werden in diesem Menurahmen dargestellt.

Die Statusanzeige zeigt Parameter der Verbindung, Fehlermeldungen sowie Informationen zu den verbundenen Geräten an:

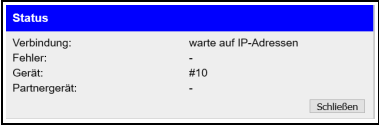

Das Menu Geräteliste zeigt alle in Ihrer Cloud verfügbaren Geräte an. Sie können dabei auch Verbindungen zu den anderen Geräten aufbauen und beenden.

Das Status-Menu gibt Informationen über die IP/MAC-Adressen der Verbindung sowie Informationen zu dem Gerät wieder:

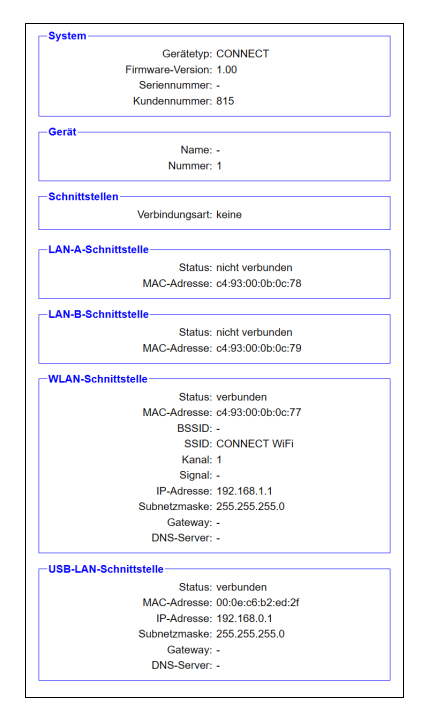

Im Menu Konfiguration wird die Experten-Konfiguration abweichend von der schnellen Inbetriebnahme des Gerätes vorgenommen werden. Sie können zum Beispiel den DHCP-Modus festlegen, IP-Adressen festlegen, die Grundkonfiguration des Gerätes nochmals durchführen.

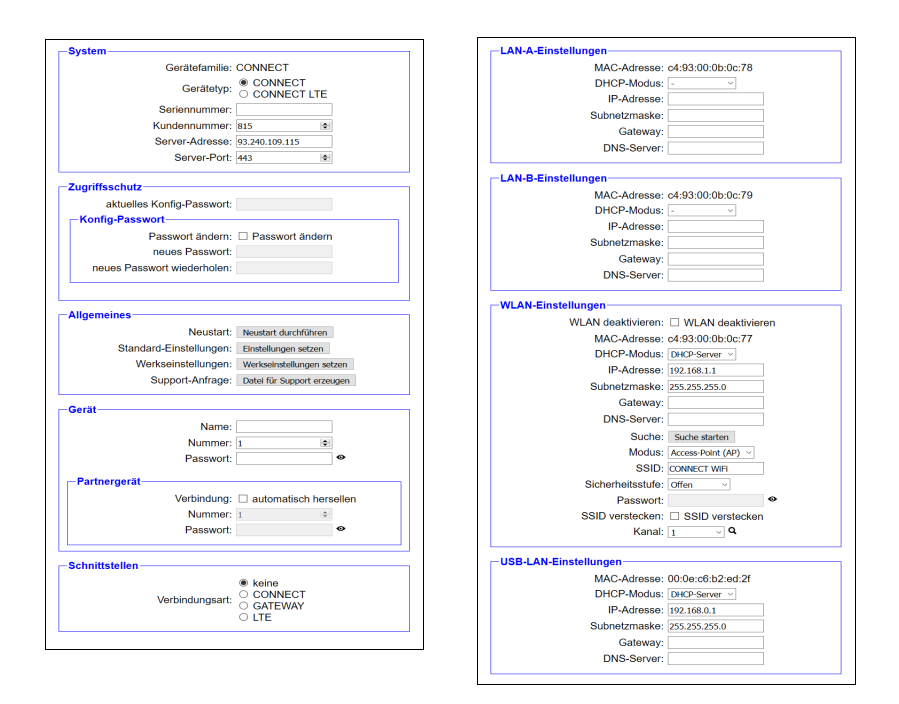

Im Menu Firmware-Update wird die Firmware der CONNECT-Geräte aktualisiert.

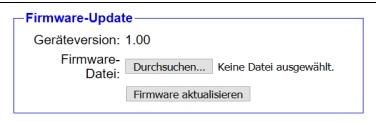

Sie laden sich dazu von der Produktseite die aktuelle Firmware-Datei auf Ihren PC. Mit Durchsuchen wählen Sie sich diese Datei aus und übernehmen diese. Der Dateiname wird in der Oberfläche zur Überprüfung angezeigt. Durch Klick auf Firmware aktualisieren wird die Firmware-Datei in das Gerät geladen und nach positiver Prüfung in den Flashspeicher gebrannt. Das Gerät führt dabei einen Neustart aus.

Mehr zum Produkt sowie das aktuelle Gerätehandbuch finden Sie auf der Produktseite der CONNECT-Geräte.

Unter der Web-Adresse https://www.process-informatik.de stehen produktspezifische Dokumentationen oder Software-Treiber/-Tools zum Download bereit. Bei Fragen oder Anregungen zum Produkt wenden Sie sich bitte an uns.

> Process-Informatik Entwicklungsgesellschaft mbH Im Gewerbegebiet 1 DE-73116 Wäschenbeuren +49 (0) 7172-92666-0

> > info@process-informatik.de https://www.process-informatik.de

Copyright by PI 2024

## **Menübaum Webseite: QR-Code Webseite:**

- + Produkte / Doku / Downloads
	- + Hardware
		- + Fernwartung
			- $+ S<sub>5</sub>$ 
				- $+$  Internet
					- + CONNECT-Geräte
						- + CONNECT-LTE-HS-Fernwartung

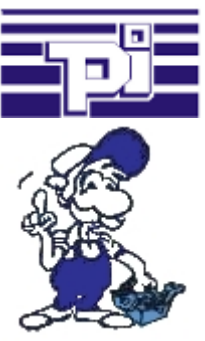

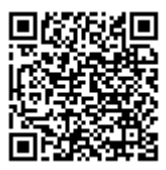

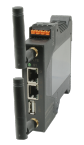

Bitte vergewissern Sie sich vor Einsatz des Produktes, dass Sie aktuelle Treiber verwenden.